Базовая настройка коммутаторов ( 3028, 3526, 1210-28P)

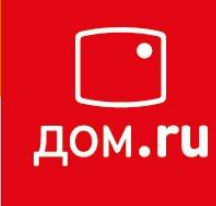

- **DES-3028**  Управляемый коммутатор 2 уровня с 24 портами 10/100 Мбит/с + 2 портами 1000BASE-T + 2 комбо-портами 1000BASE-T/SFP.
- Представляют собой наиболее эффективное решение в категории управляемых сетевых коммутаторов начального уровня. Обладая богатым функционалом, эти коммутаторы предоставляют недорогое решение по созданию безопасной и эффективной сети отделов предприятий малого и среднего бизнеса, а также промышленных предприятий.

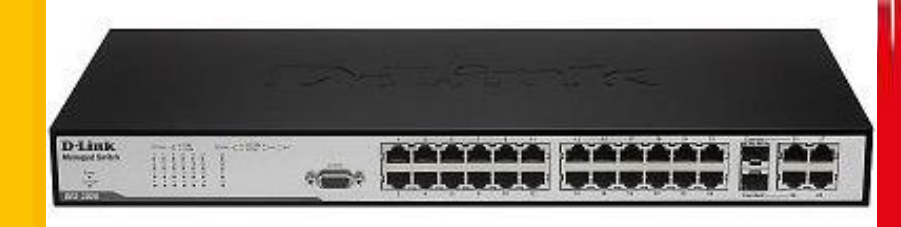

# **Принцип работы коммутатора**

Решение о том, куда направить полученный кадр коммутатор принимает исходя из таблицы коммутации.

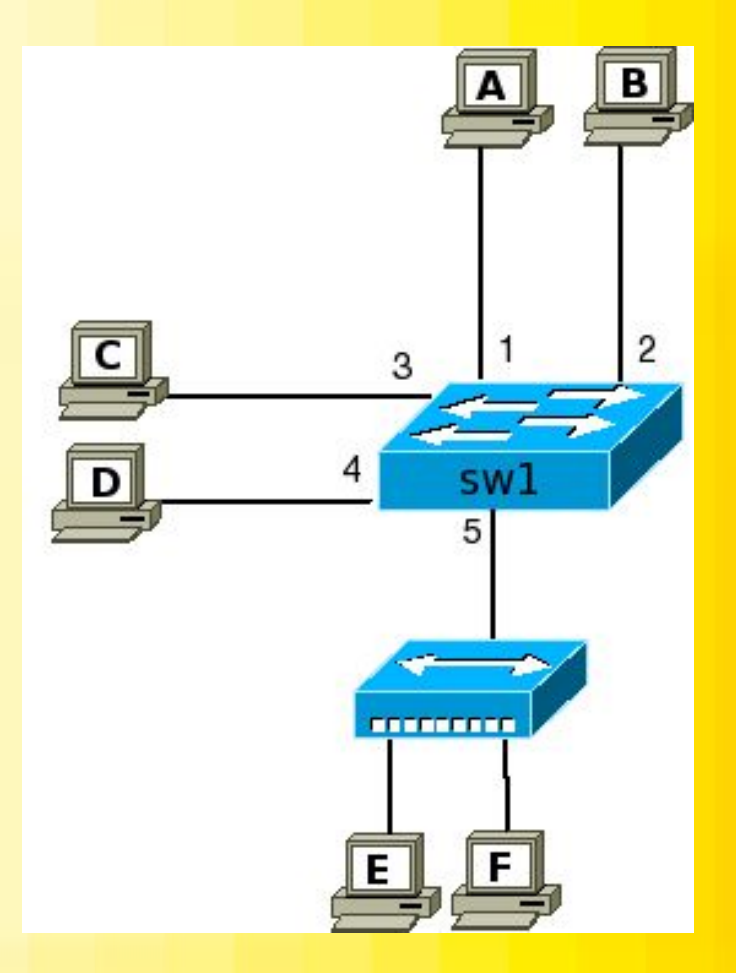

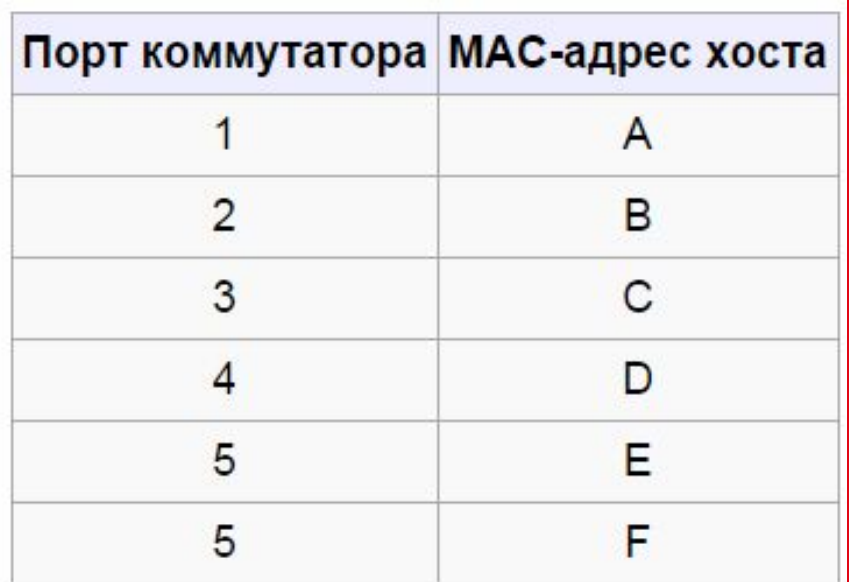

**Понятие неуправляемых, управляемых и настраиваемых коммутаторов**

**Управляемые коммутаторы** поддерживают широкий набор функций управления и настройки, включающие Web-интерфейс управления, интерфейс командной строки, Telnet, SNMP и др. В качестве примера можно привести коммутаторы D-Link DES-3226S, DES-3326SR, DES-3526, DES-3324SR, и др.

**Неуправляемые коммутаторы** функции управления и настройки не поддерживают. Примером могут служить коммутаторы D-Link серии DxS-10xx.

**Настраиваемые коммутаторы** занимают промежуточную позицию между ними. Эти коммутаторы позволяют выполнять настройку определенных параметров, но не поддерживают удаленное управление по SNMP и Telnet. Примером таких коммутаторов являются DES-1226G и DGS- 1216T/1224T.

## Требования к коммутатору

Возможности удаленного управления и мониторинга:

SNMP, telnet, LLDP

### Фильтрация трафика:

VLAN, traffic segmentation, LBD, Storm control, ACL, QoS, STP, дополнительные настройки портов

### **Loopback Detection**

#### LBD - это механизм обнаружения петель обнаружения петель.

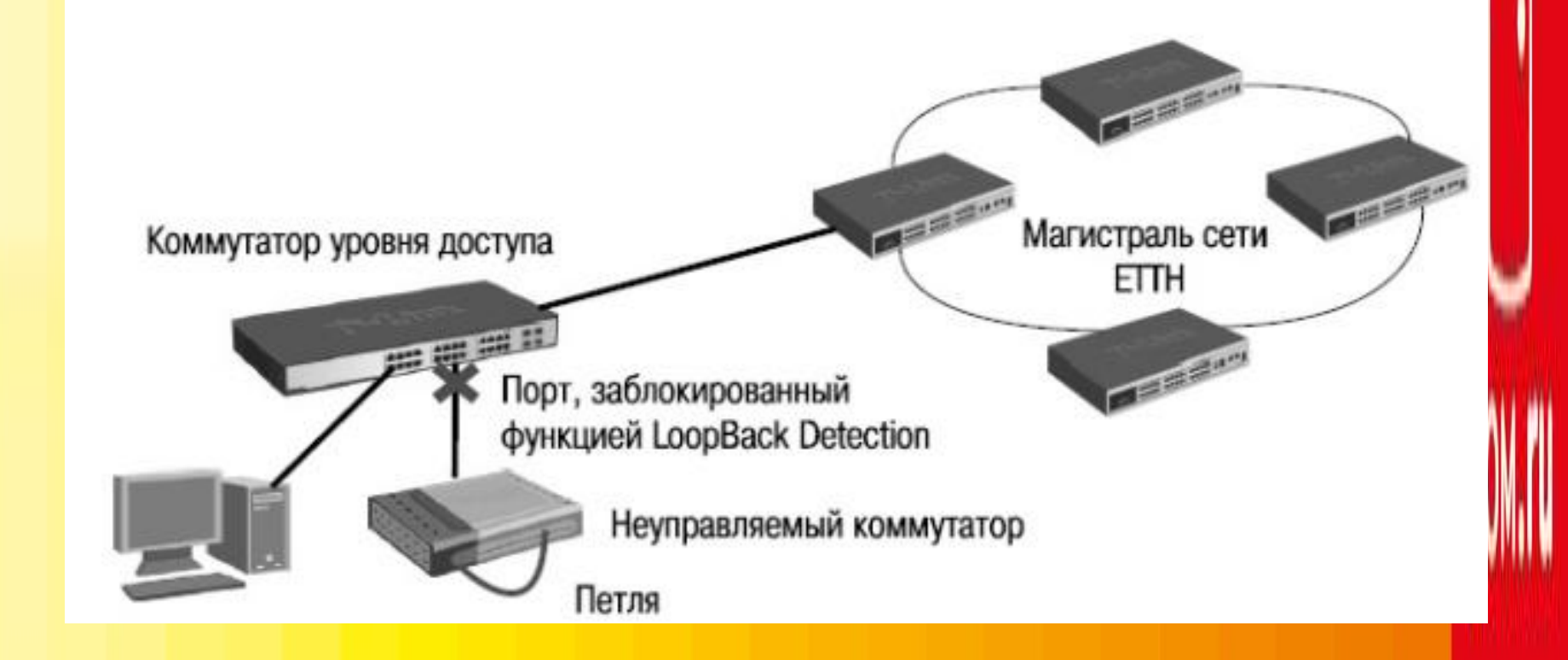

### **LLDP**

Link Layer Discovery Protocol (LLDP) - протокол канального уровня, который позволяет сетевым устройствам анонсировать в сеть информацию о себе и о своих возможностях, а также собирать эту информацию о соседних устройствах.

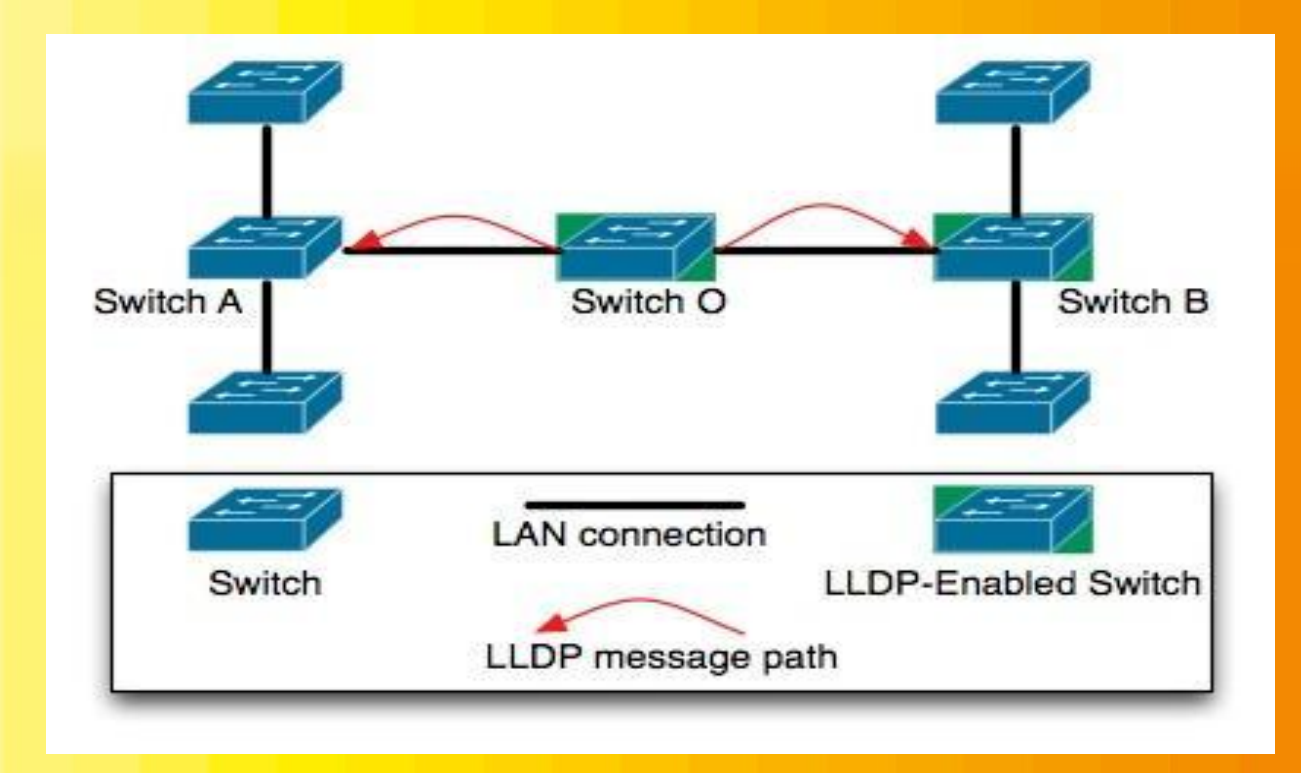

### **VLAN**

VLAN (Virtual Local Area Network) — группа устройств, имеющих возможность взаимодействовать между собой напрямую на канальном уровне, хотя физически при этом они могут быть подключены к разным сетевым коммутаторам. И наоборот, устройства, находящиеся в разных VLAN'ах, невидимы друг для друга на канальном уровне, даже если они подключены к одному коммутатору, и связь между этими устройствами возможна только на сетевом и более высоких уровнях.

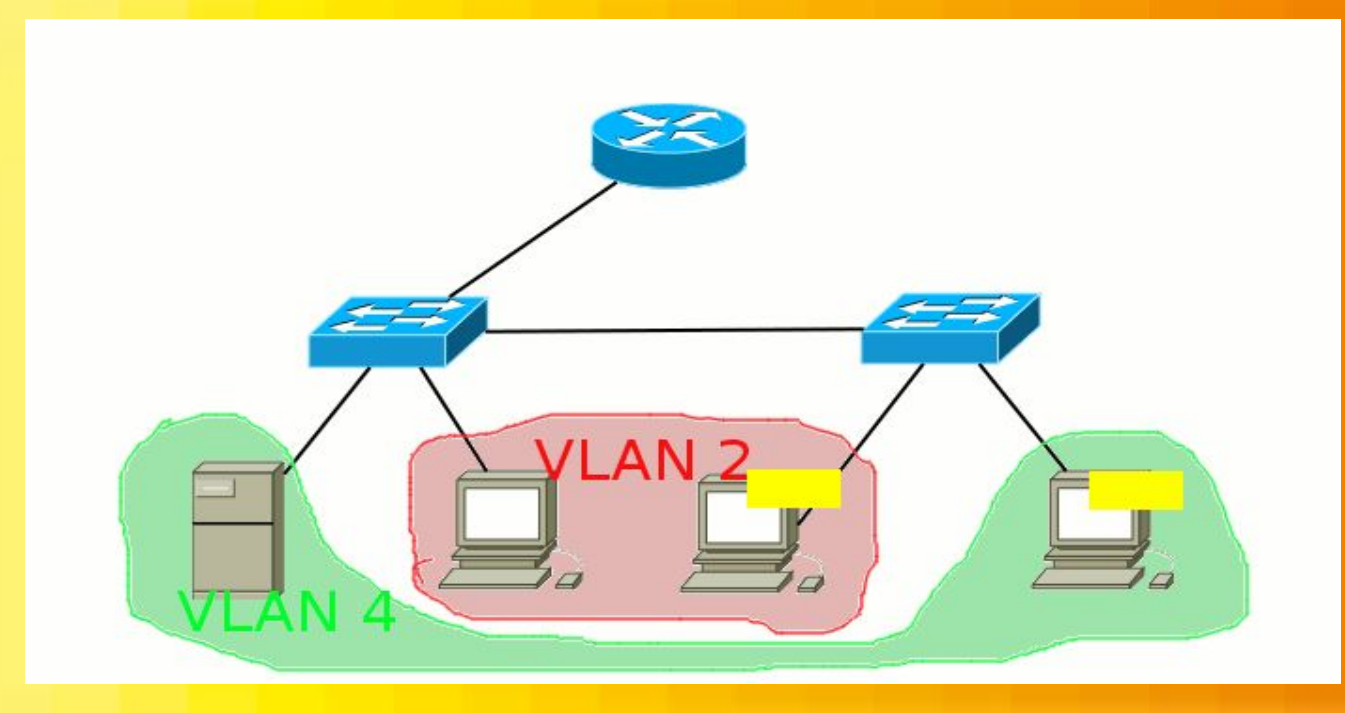

# **Работа VLAN**

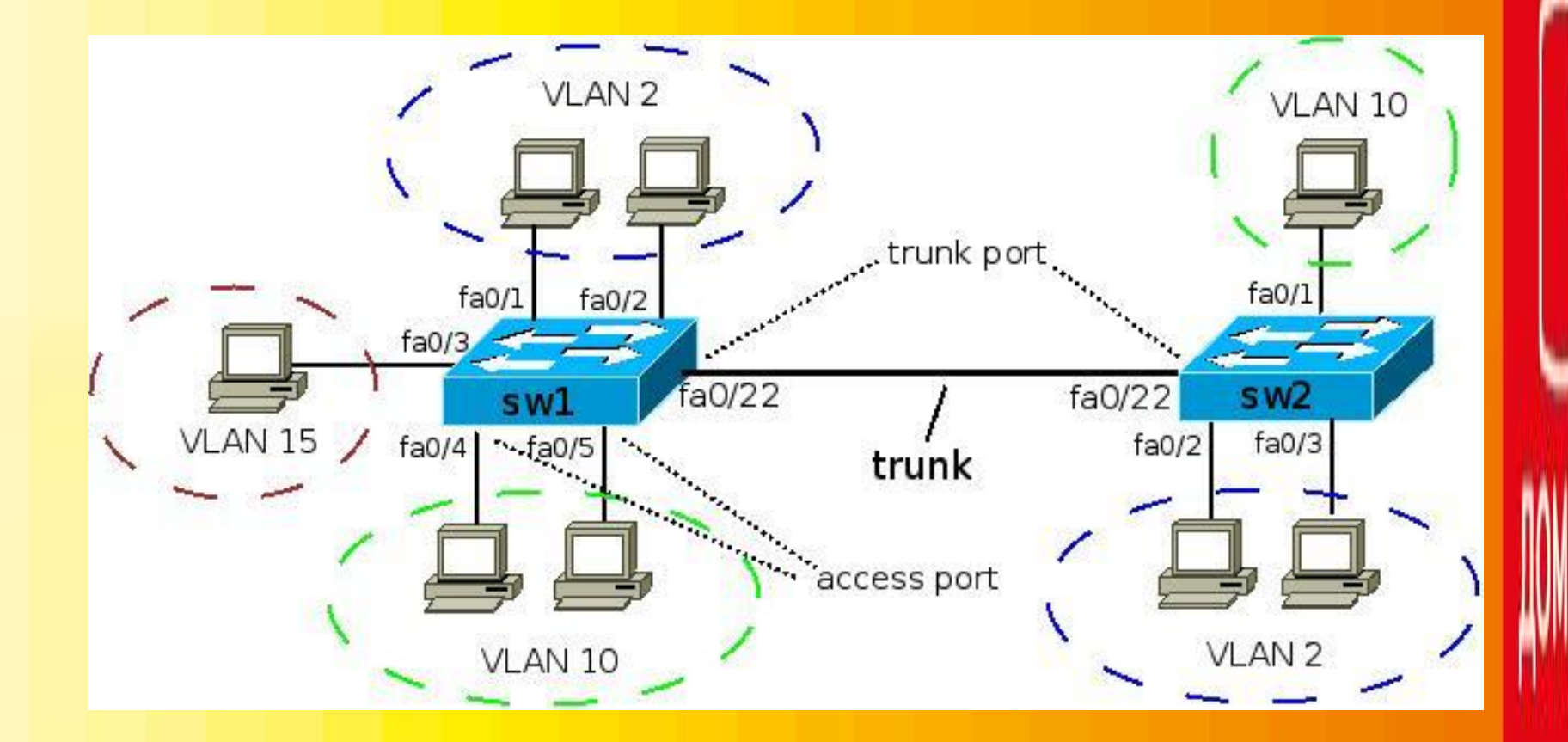

### Подключение к коммутатору

Необходимо установить физическое соединение между коммутатором и рабочей станцией

• Первый тип - через консольный порт

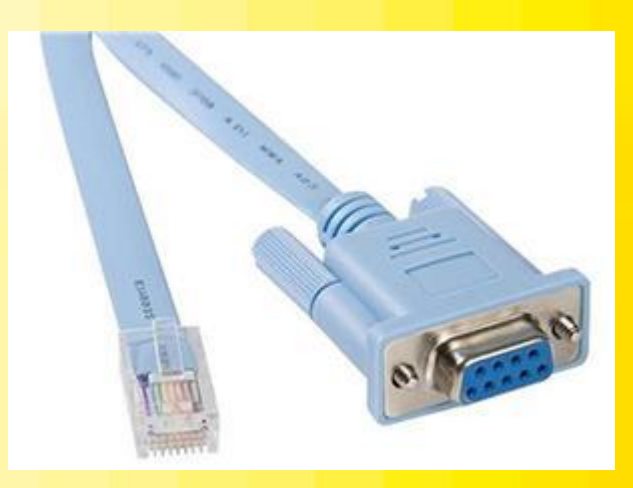

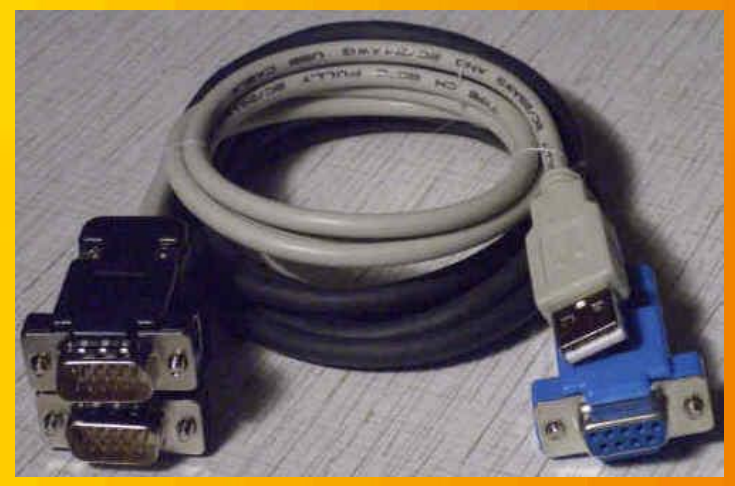

• Второй - через порт Ethernet

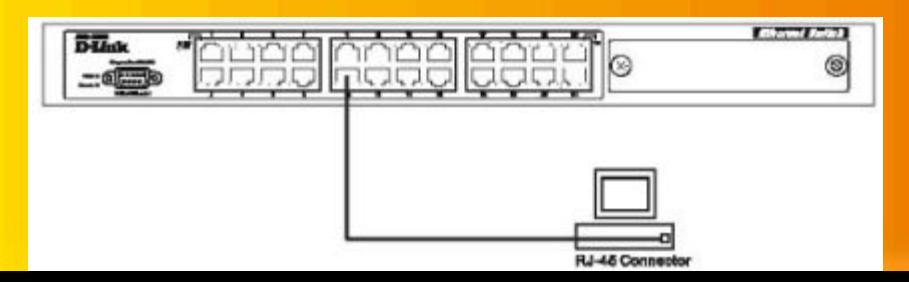

#### **Подключения к другому коммутатору**

• Для подключения к другому коммутатору так же можно использовать любой четырехпарный кабель UTP. При условии, что порты коммутатора поддерживают автоматическое определение полярности. В противном случае надо использовать кроссовый кабель.

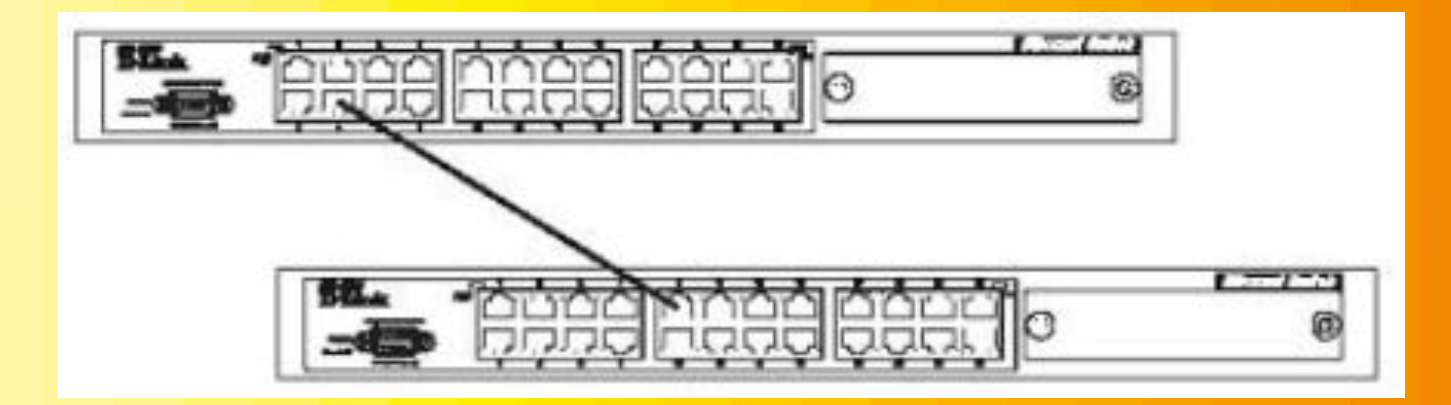

## Базовая конфигурация коммутатора

Шаг 1. Обеспечение защиты коммутатора от доступа неавторизованных пользователей.

Самым первым шагом при создании конфигурации коммутатора является обеспечение его защиты от доступа неавторизованных пользователей.<br>Самая простая форма безопасности - создание учетных записей для пользователей с соответствующими правами.

Создать учетную запись пользователя можно с помощью следующих команды:

#### create account admin/user <username>

Далее появится приглашение для ввода пароля и подтверждения ввода: Enter a case-sensitive new password: Enter the new password again for confirmation:

Максимальная длина имени пользователя и пароля от 0 до 15 символов.

После успешного создания учетной записи на экране появится слово **Success.** 

> DES-3800:admin#create account admin dlink Command: create account admin dlink

Enter a case-sensitive new password: \* Enter the new password again for confirmation: \* Success.

#### Шаг 2. Настройка IP-адреса.

Для того чтобы коммутатором можно было удаленно управлять через web-интерфейс или Telnet, ему необходимо назначить IPадрес из адресного пространства сети, в которой планируется его использовать. IP- адрес может быть задан автоматически с помощью DHCP или статически, с помощью следующих команд  $CLI:$ 

#### DES-3800:admin# config ipif System dhcp

DES-3800:admin# config ipif System ipaddress xxx.xxx.xxx.xxx/yy-ІР-адрес, уу – маска (например /24), System- имя управляющего интерфейса коммутатора.

#### show ipif- посмотреть настройку Ip коммутатора

DES-3800:admin#config ipif System ipaddress 192.168.44.42/24 Command: config ipif System ipaddress 192.168.44.42/24

Note: All configuration on this interface will return to default setting. Success.

DES-3800:admin#

**• Шаг** 3. Настройка параметров портов коммутатора. По умолчанию порты всех коммутаторов D-Link поддерживают автоматическое определение скорости и режима работы (дуплекса). Но может возникнуть ситуация, что автоопределение будет действовать некорректно и потребуется ручная установка скорости и режима.

Для установки параметров портов на коммутаторе D-Link можно воспользоваться командой **config ports.** 

Пример установки скорости равной 10Мбит/с, дуплексного режима работы, обучения и состояния для портов коммутатора по 3

DES-3800:admin#config ports 1-3 speed 100 full learning enable state enable Command: config ports 1-3 speed 100 full learning enable state enable

Success.

DES-3800:admin#

Команда show ports <**список портов**> выведет на экран информацию о настройках портов коммутатора. Ниже показан результат выполнения команды show ports.

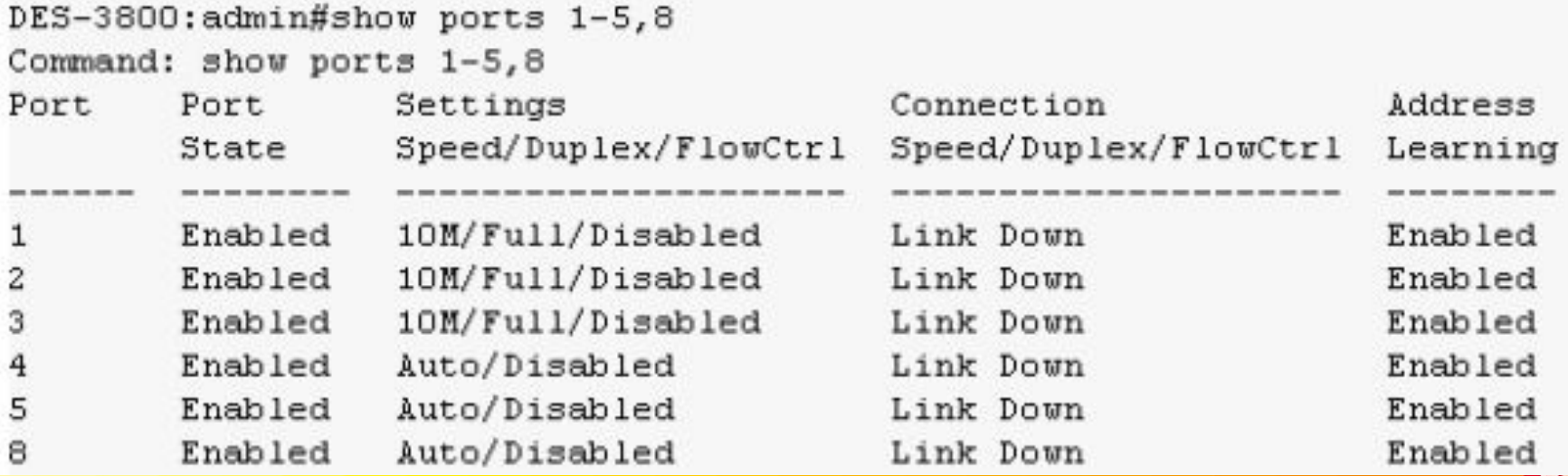

**Шаг 4**. Сохранение текущей конфигурации коммутатора в энергонезависимую память NVRAM. Для этого необходимо выполнить команду: **save**.

> DES-3800:admin#save Command: save

Шаг<sup>5.</sup> Пер Saving all configurations to NV-RAM... Done. ПОЛНЯЕТСЯ С

ПОМОЩЬЮ PES-3890; admin#1100

DES-3800:admin#reboot Command: reboot

Are you sure to proceed with the system reboot?  $(y/n)$ Please wait, the switch is rebooting...

#### **Шаг 6**. Просмотр базовую конфигурации коммутатора. Получить информацию о коммутаторе можно с помощью команды: **show switch**.

DES-3800:admin#show switch Command: show switch

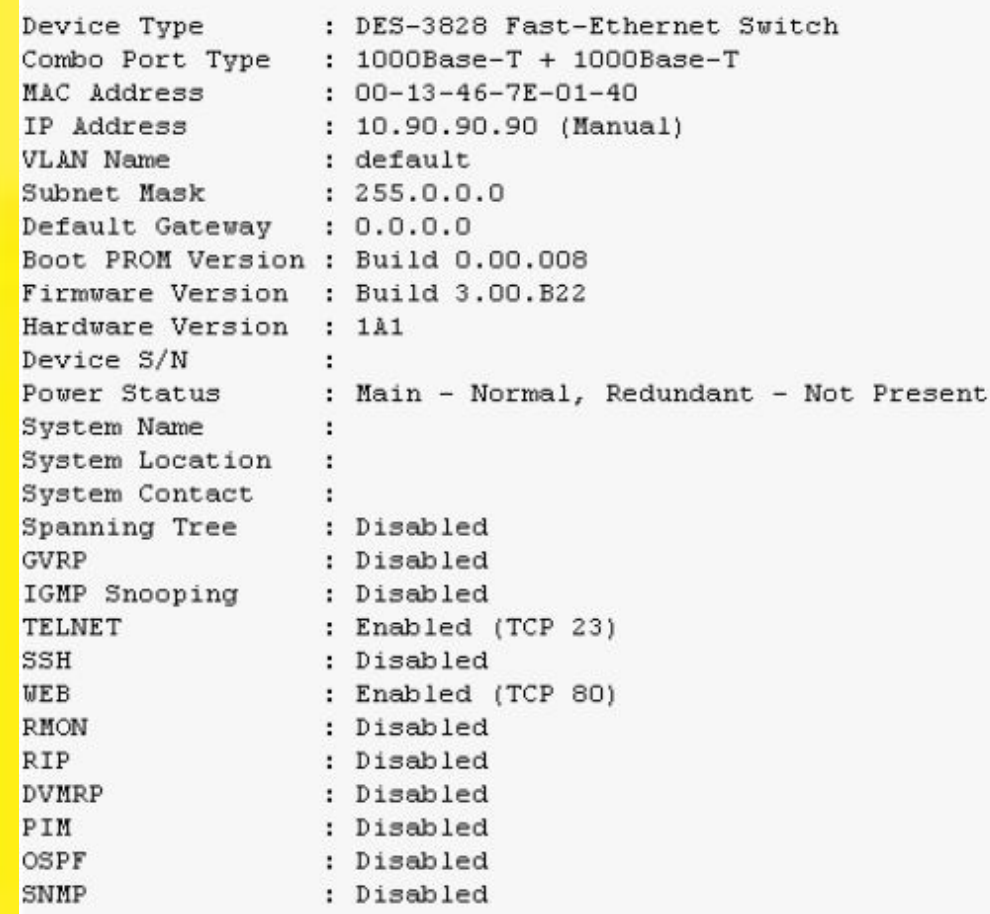

## **Порядок настройки VLAN**

Настройка Vlan: 1) Удалить все порты из default VLAN **Config vlan default delete 1-28** 2) Создание новой VLAN на коммутаторе: create vlan 333 tag 333 3) Указать VLAN и режим работы (tagged / untagged) для порта **Config vlan 333 add untagged 1-24 Config vlan 633 add tagged 25-28** 

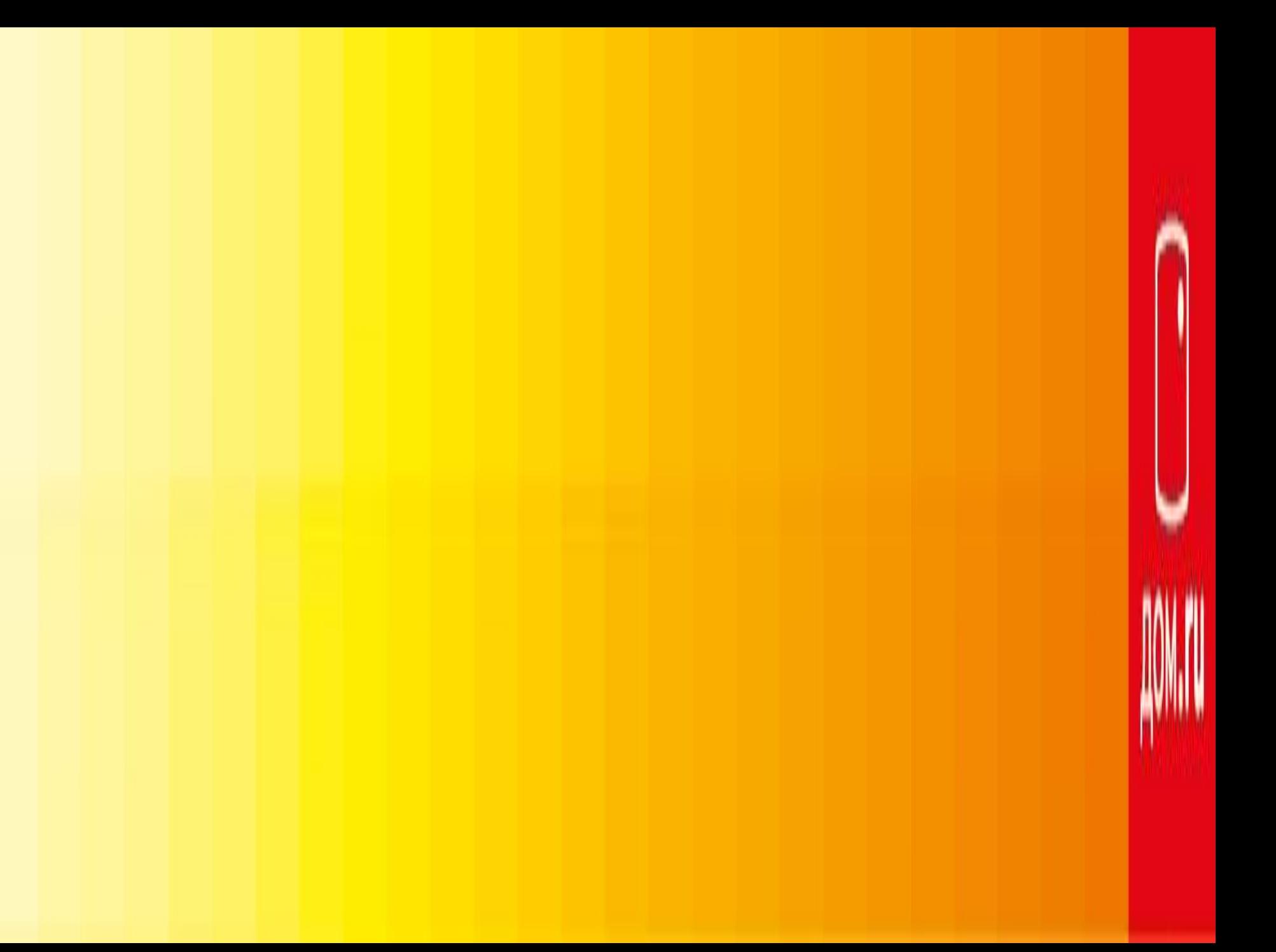